**NOTE**: The included power cord is approved for use only in specific countries or regions. Before using a power cord, verify that it is rated and approved for use in your location. The power cord is for AC mains installation only. Refer to the *NSa 2700 Safety, Regulatory, and* 

# . . . . . .

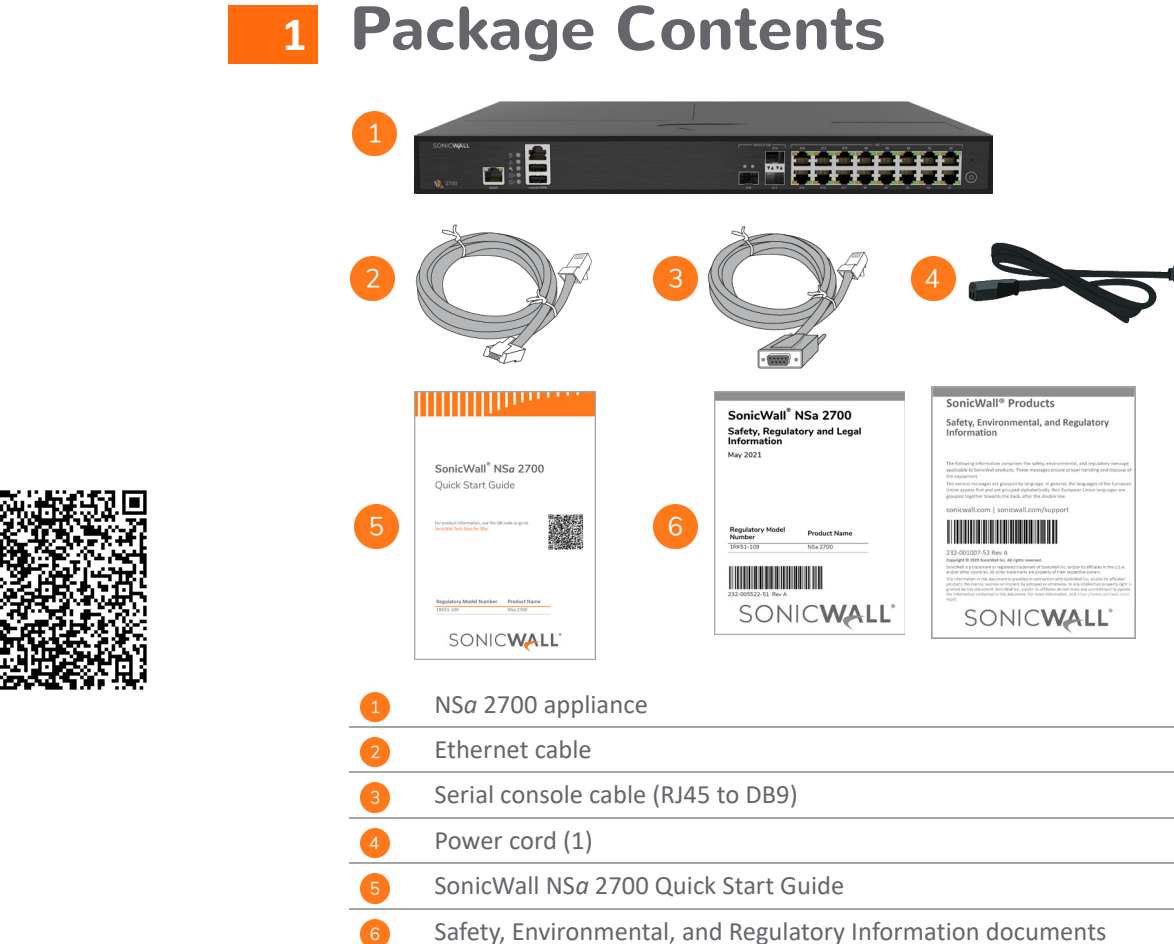

*Legal Information* document for additional safety information. メモ: 添付の電源コードに関して電気安全を確保するために、弊社製品にご使用い ただく電源コードは必ず製品同梱の電源コードをご使用ください。この電源コー ドは他の製品では使用できません。

**Items missing?** Contact SonicWall Technical Support at: <https://www.sonicwall.com/support/contact-support>

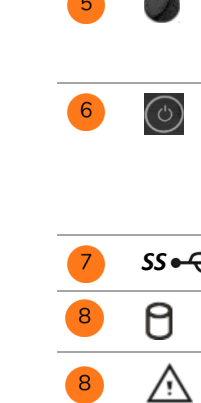

**MGMT**

NSa 2700 Fron

**X18**

 $\bullet$ 

#### **Test LED**: Red = Power down requested, Yellow = Initializing, ₹ Blinking Yellow = SafeMode / FIPS test in progress, Off = Normal **Power LED**: **1 = Primary, 2 = Redundant**  $\mathbf 0$ Blue = Powered on, Yellow = Defective redundant power supply

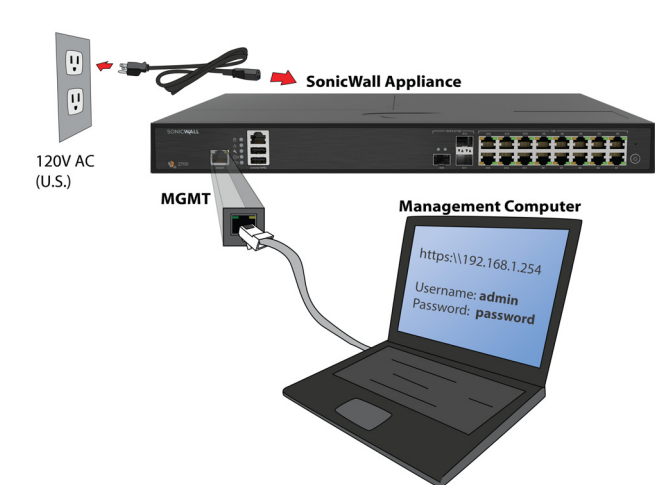

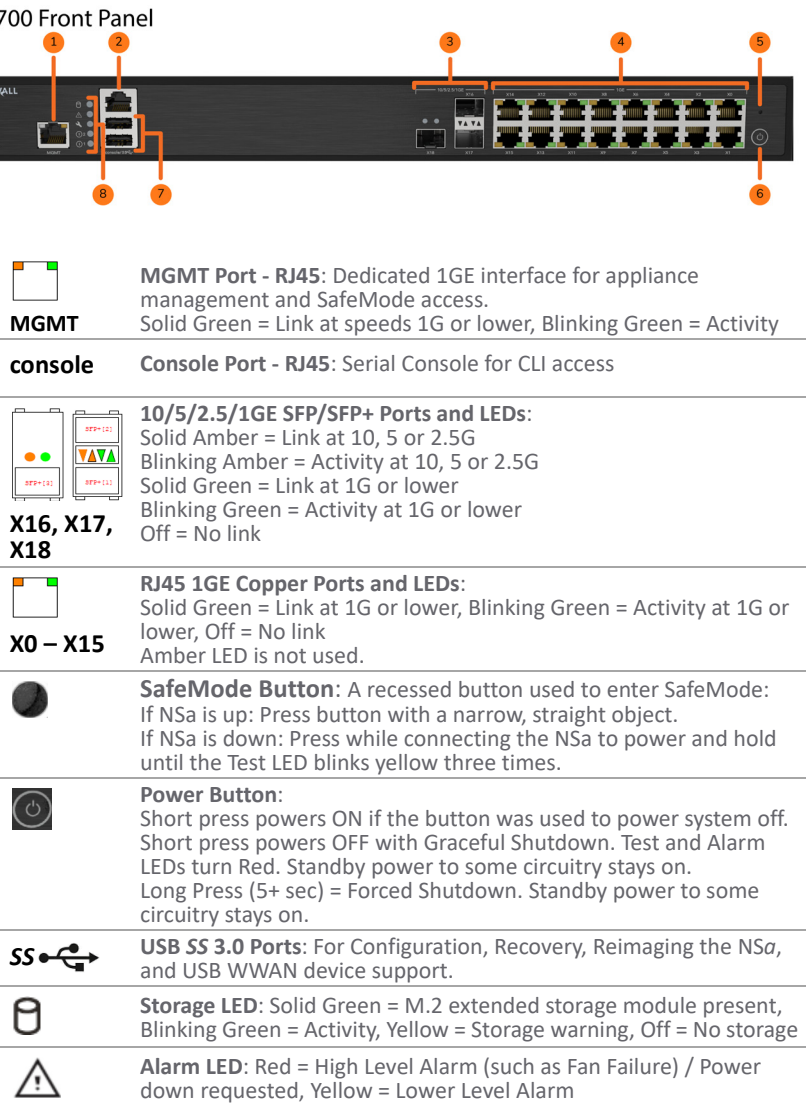

## **3 Rear Panel**

#### NSa 2700 Rear Panel

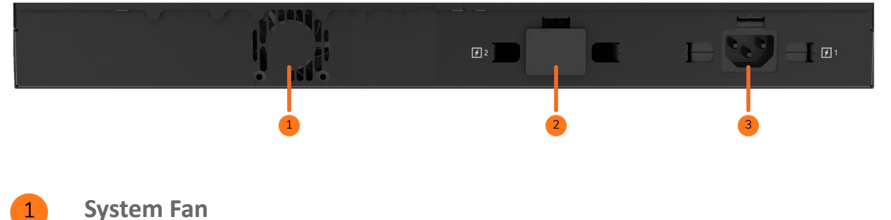

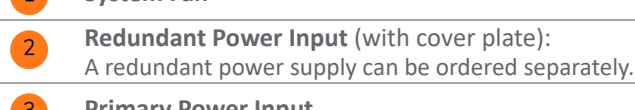

- **WARNING:** A WARNING icon indicates a potential for property damage,  $\mathbb{V}$ personal injury, or death.
- **CAUTION:** A CAUTION icon indicates potential damage to hardware or loss of data if instructions are not followed.
- **IMPORTANT, NOTE, TIP, MOBILE, or VIDEO:** An information icon indicates  $\odot$ supporting information.

#### **Primary Power Input**

#### **4 Connect and Power On**

#### *To power on your NSa and connect the LAN and WAN:*

- 
- 
- 

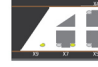

1 Connect the provided power cord to the appliance and to an electrical outlet (100-240 volts). The NS*a* powers on. The startup sequence takes about eight minutes.

2 Connect the NS*a* LAN interface (X0 by default) to your local, internal network.

3 Connect the NS*a* WAN interface (X1) to the Internet.

# **SonicWall® NS***a* **2700** Quick Start Guide

For product information, use the QR code or go to [SonicWall Tech Docs for NS](https://www.sonicwall.com/support/technical-documentation/?language=English&category=Firewalls&product=NSa%20Series)*a*

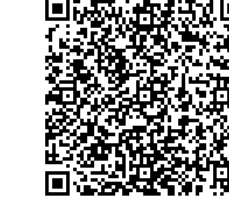

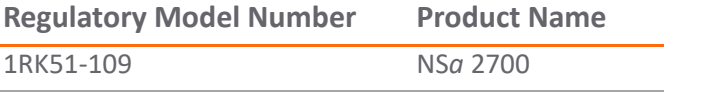

# SONICWALL®

#### **Copyright ©2023 SonicWall Inc. All rights reserved.**

SonicWall is a trademark or registered trademark of SonicWall Inc. and/or its affiliates in the U.S.A. and/or other countries. All other trademarks and registered trademarks are property of their respective owners.

The information in this document is provided in connection with SonicWall Inc. and/or its affiliates' products. No license, express or implied, by estoppel or otherwise, to any intellectual property right is granted by this document or in connection with the sale of SonicWall products. EXCEPT AS SET FORTH IN THE TERMS AND CONDITIONS AS SPECIFIED IN THE LICENSE AGREEMENT FOR THIS PRODUCT, SONICWALL AND/OR ITS AFFILIATES ASSUME NO LIABILITY WHATSOEVER AND DISCLAIMS ANY EXPRESS, IMPLIED OR STATUTORY WARRANTY RELATING TO ITS PRODUCTS INCLUDING, BUT NOT LIMITED TO, THE IMPLIED WARRANTY OF MERCHANTABILITY, FITNESS FOR A PARTICULAR PURPOSE, OR NON- INFRINGEMENT. IN NO EVENT SHALL SONICWALL AND/OR ITS AFFILIATES BE LIABLE FOR ANY DIRECT, INDIRECT, CONSEQUENTIAL, PUNITIVE, SPECIAL OR INCIDENTAL DAMAGES (INCLUDING, WITHOUT LIMITATION, DAMAGES FOR LOSS OF PROFITS, BUSINESS INTERRUPTION OR LOSS OF INFORMATION) ARISING OUT OF THE USE OR INABILITY TO USE THIS DOCUMENT, EVEN IF SONICWALL AND/OR ITS AFFILIATES HAVE BEEN ADVISED OF THE POSSIBILITY OF SUCH DAMAGES. SonicWall and/or its affiliates make no representations or warranties with respect to the accuracy or completeness of the contents of this document and reserves the right to make changes to specifications and product descriptions at any time without notice. SonicWall Inc. and/or its affiliates do not make any commitment to update the information contained in this document.

For more information, visit [https://www.sonicwall.com/legal/.](https://www.sonicwall.com/legal/)

To access the Support Portal, go to <https://www.sonicwall.com/support>.

SonicWall NS*a* 2700 Quick Start Guide Updated - February 2023 232-005521-52 Rev A

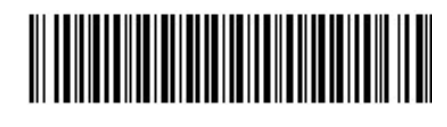

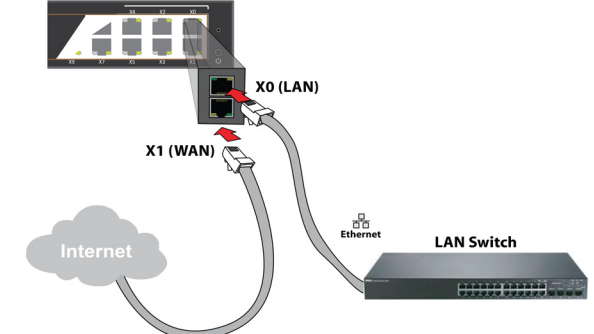

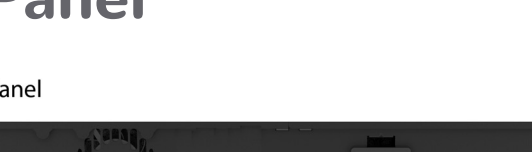

**Front Panel** 

#### **Legend**

# . . . . . .

# **5 Setup Options**

## **Setup using Local Management**

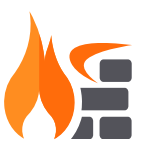

Set up and manage your NS*a* by connecting it to a management computer with an Ethernet cable.

To minimize scrolling, set your screen resolution to at least 1920 x 1080 pixels.

#### **Setup using Cloud Management**

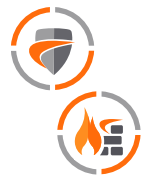

Use SonicWall Capture Security Center (CSC) and Network Security Manager (NSM) with Zero Touch to manage and configure your NS*a* from the cloud.

## **Setup using SonicExpress App**

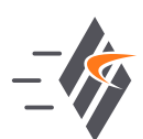

Use SonicWall SonicExpress on your smartphone to register and configure your NS*a*.

**NOTE:** After initial setup, be sure to download the latest firmware from MySonicWall and upgrade your NS*a*. Your appliance must be registered to download firmware from MySonicWall.

## **6 Initial Setup and Registration Using Local Management**

- 1 Configure your computer with an IP address in the 192.168.1.x subnet, such as 192.168.1.100, and set the network mask to 255.255.255.0.
- 2 Using the provided Ethernet cable, connect the MGMT interface to your computer.
- The MGMT interface is a dedicated 1 Gigabit Ethernet port for appliance management and SafeMode access.
- 3 Navigate to <https://192.168.1.254> in your web browser and login with the default credentials: Username: *admin*  Password: *password*
- 4 After a successful login with the default password, you are prompted to change the password.
- **NOTE:** The default password must be changed at the time of your first login. Use the new password for future login attempts.
	- 5 Launch the **Setup Guide** wizard or manually configure the NS*a* to setup the WAN interface, change the *admin* password, and select other settings.
	- 6 After completing the setup wizard, reconfigure your computer to automatically obtain an IP address and

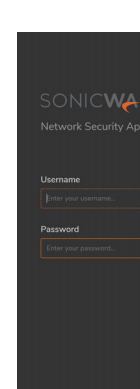

DNS server address, or set it to the appropriate static network settings.

7 Connect your computer to the LAN or WAN network and log into SonicOS. The LAN provides a DHCP IP address to your computer. The default LAN IP address is [https://192.168.168.168.](https://192.168.168.168)

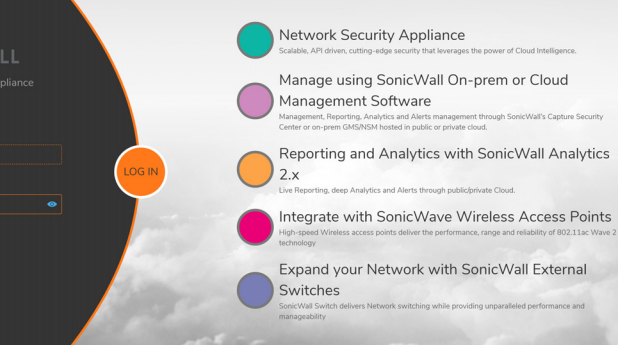

8 Click **Register** and enter your MySonicWall credentials to register your NS*a*.

**NOTE:** You cannot reach the Internet or other external destinations while connected to the MGMT interface without first configuring a default gateway in its interface settings.

- 
- 

**TIP:** Registering the appliance from SonicOS requires that DNS settings are configured for the WAN interface. For DHCP WAN type, DNS is set automatically.

# **7 Cloud Management**

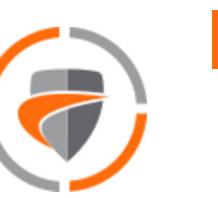

Use CSC to access MySonicWall and NSM to manage and configure your NS*a*.

- 1 Log into CSC at <cloud.sonicwall.com> using your MySonicWall credentials.
- 2 Select the **MySonicWall** tile to register your NS*a*.
- 3 Enable **Zero Touch** and **NSM licensing** on your NS*a* in MySonicWall.
- 4 Select the **Network Security Manager** tile in CSC to manage your NS*a* from the cloud.

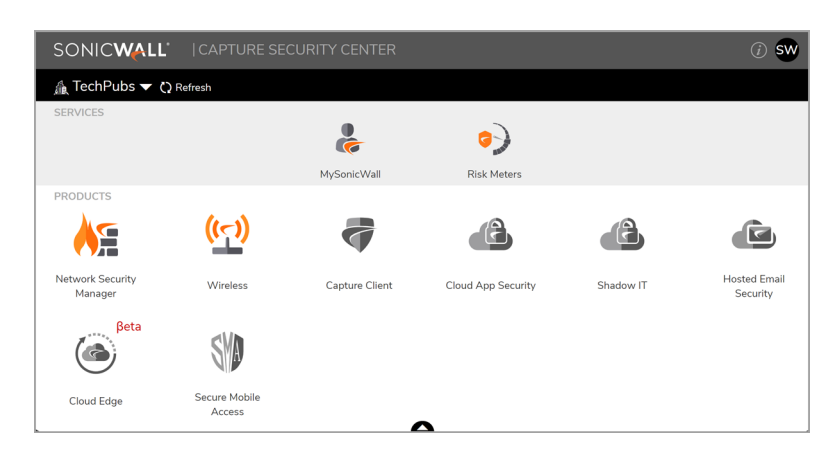

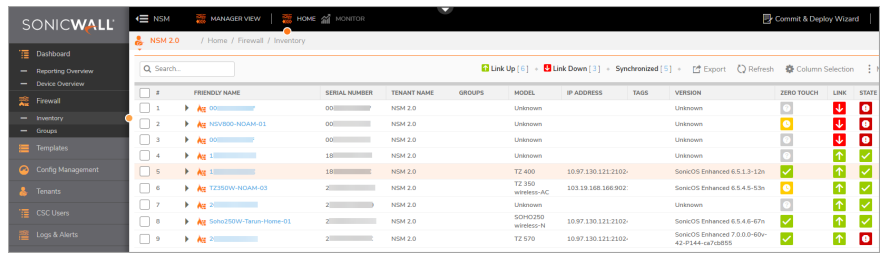

**NOTE:** This option requires a Cloud Management license.

# **8 SonicExpress App**

Use SonicExpress on your smartphone to register and configure your NS*a*.

- 1 Download and launch the SonicExpress App on your iOS or Android device.
- 2 Tap **Login** and log in with your MySonicWall credentials.
- 3 Select the tenant for the NS*a*. Tenants can contain multiple SonicWall appliances.
- 4 Connect your iOS/Android device to the NS*a* with the smartphone USB cable. This cable is not supplied with the NS*a*.

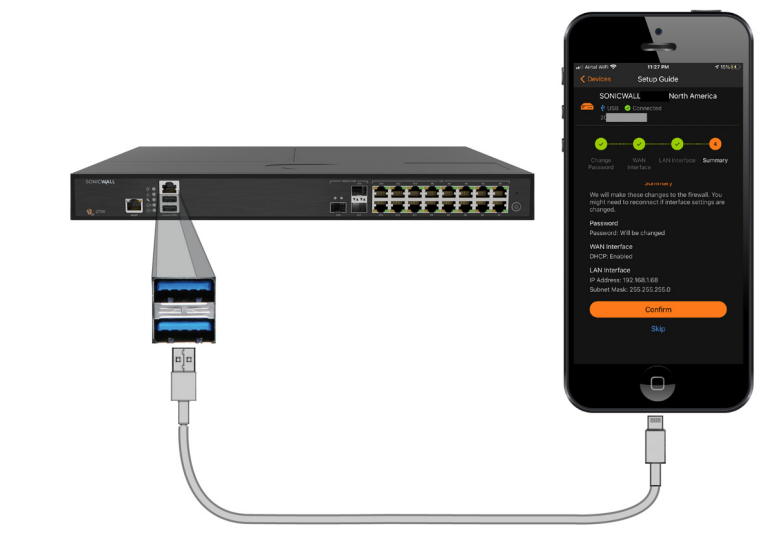

- **NOTE:** Use the USB cable from your mobile device.
- 5 Use the **Setup Guide** to register the NS*a*, synchronize service licenses, change the password, and configure essential interface settings.

## **9 SonicWall Secure SD-Branch**

SD-Branch combines SD-WAN, SD-LAN, unified security, and centralized management for distributed enterprises.

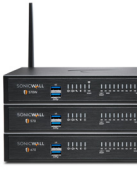

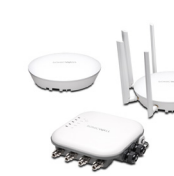

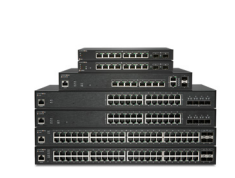

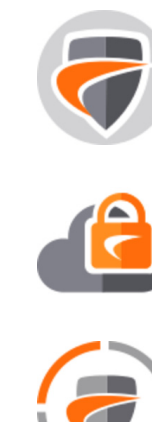

#### **Related Products**

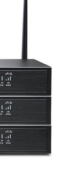

**TZ, NS***a***, NS***sp* **Series** Next-generation firewalls with integrated SD-WAN

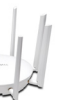

**SonicWave APs** Wireless Access Points

**SonicWall Switch** Network Access Switch

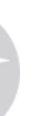

**Capture Client** Endpoint Security

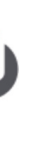

**Cloud App Security** Secure Cloud Applications

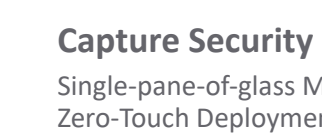

**Capture Security Center** Single-pane-of-glass Management with Zero-Touch Deployment